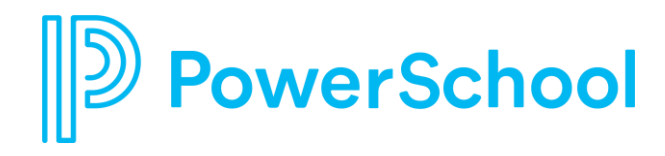

#### **Setting up EdLink Reports**

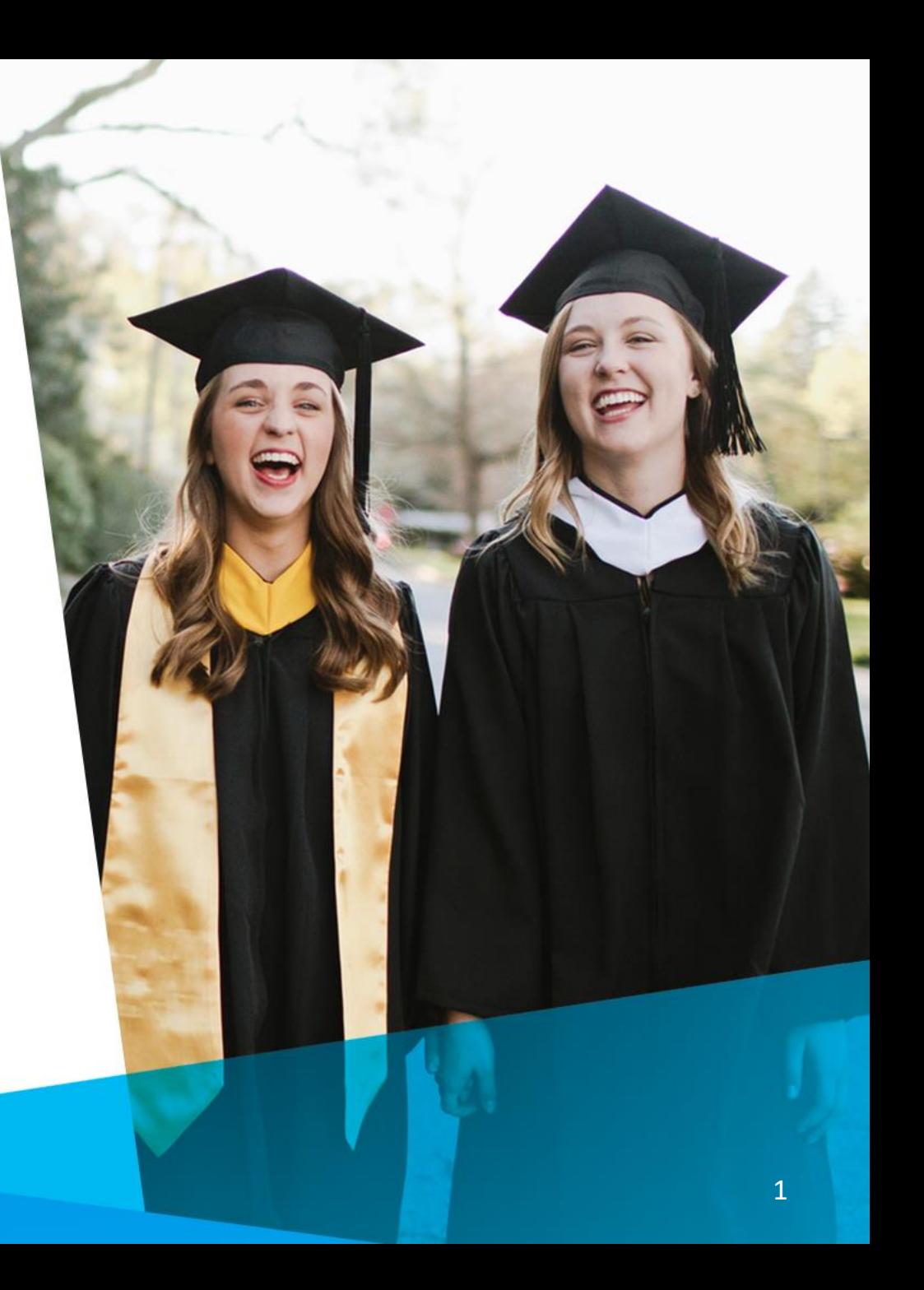

## **Steps for Successful Uploads**

- 1. Get security credentials for EdLink sFTP server
- 2. Whitelist your server that will be used to upload the extracts
- 3. Create a remote connection to the EdLink sFTP server
- 4. Schedule each extract to run on a regular basis

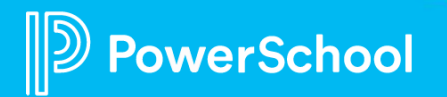

## **1. Security Credentials for EdLink**

- Credential are needed to access sFTP server and create remote connection
- Security Coordinator needs to email **[LDOE\\_LEA\\_Support@powerschool.com](mailto:LDOE_LEA_Support@powerschool.com)**
- In subject line, include the Sponsor Code and Name
- In body of the email, include any other pertinent information (e.g. identify other technical contacts and/or vendors who may need credentials, list the sponsor codes and sponsor names if support is provided for multiple school systems, etc.)
- Direct questions about credentials to **EdLink360@la.gov**

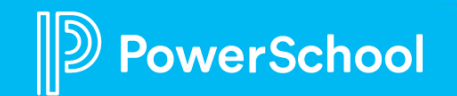

# **2. Whitelist your server**

- IP Address of the server that will be used to drop extracts on the PowerSchool sFTP must be whitelisted
- Hosted PowerSchool districts to work with Support to get their IP address
- Security Coordinator needs to email **[LDOE\\_LEA\\_Support@powerschool.com](mailto:LDOE_LEA_Support@powerschool.com)**
- In subject line, include the Sponsor Code, Name and IP Address or range of IP addresses
- In body of the email, include any other pertinent information (e.g. identify other technical contacts and/or vendors who may require whitelisting of their IP Address(es)
- Home or private IP addresses cannot be whitelisted.

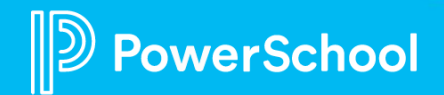

## **3. Create Remote Connection to EdLink**

- Select **Remote Connection Manager** option under System/ System Settings/ Plugin Management **Configuration**
- Click on Remote Connection Manager at bottom of screen to get to screen to create new connections

rSchool

#### **Remote Connection Manager Setup**

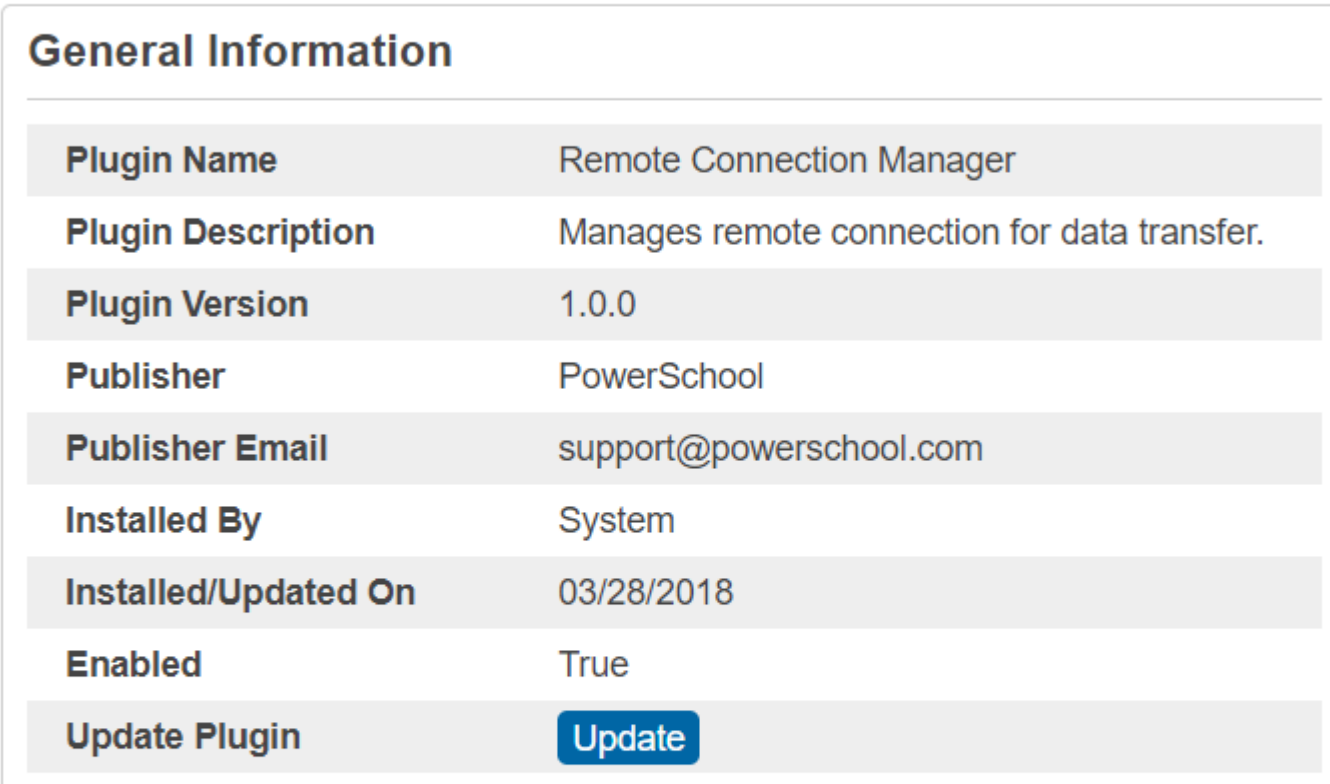

**Print Resource Details** 

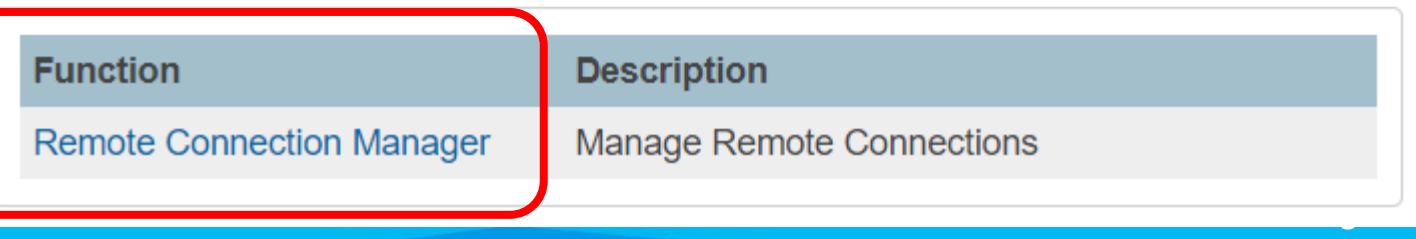

## **Create Remote Connection to EdLink**

- Use Create Connection button to add a new connection
- One connection can be used to upload all extracts to EdLink

werSchool

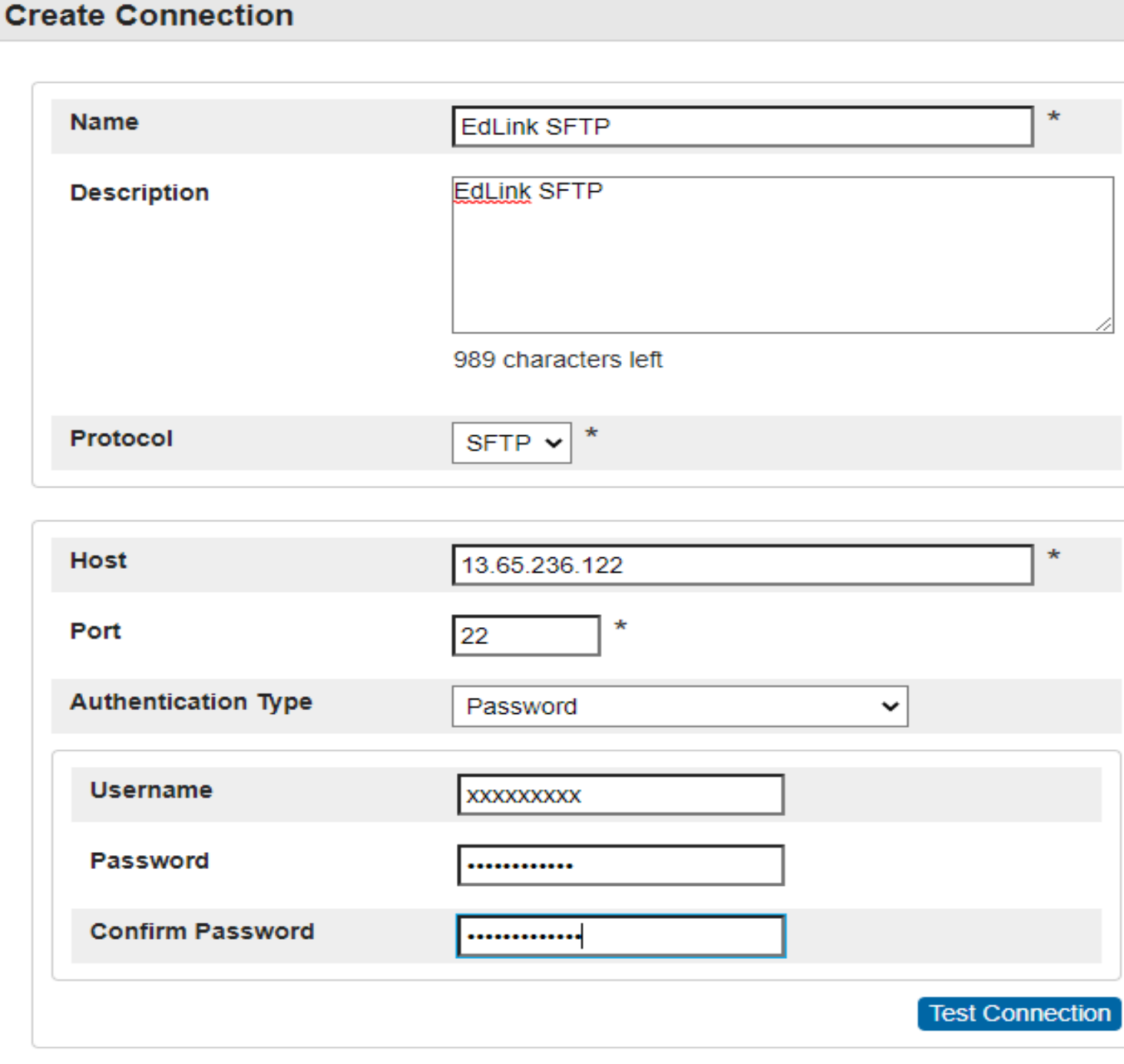

## **Create Remote Connection to EdLink**

As of April 2021, the connection values are as follows:

- Protocol = SFTP
- Host =  $13.65.236.122$
- Port  $= 22$
- Authentication Type = Password
- Finger Print = e4:6d:ac:a1:ef:14:0a:40:46:5b:89:54:d1:7b:06:20
- Remote Path = File Extracts
- Allow download = checked
- Allow upload = checked

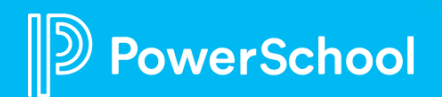

# **4. Schedule Extracts**

- Extracts should be run from District level and include all schools that are to be reported in a single file
- Files should be uploaded to the EdLink server by 7:00 PM to be processed overnight
- Most extracts should be uploaded nightly
- Each EdLink extract has a prompt to select the Remote Connection to use for the automatic upload to the EdLink server
- Use the PowerSchool Scheduling option within the report to schedule the generation on a regular basis

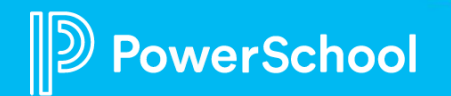

## **4. Schedule Extracts**

- Each Output File name option needs to be scheduled separately
- School Year is determined by the year selected at the top right of screen
- Use SFTP connection dropdown to select the EdLink remote connection you set up in Remote Connection Manager

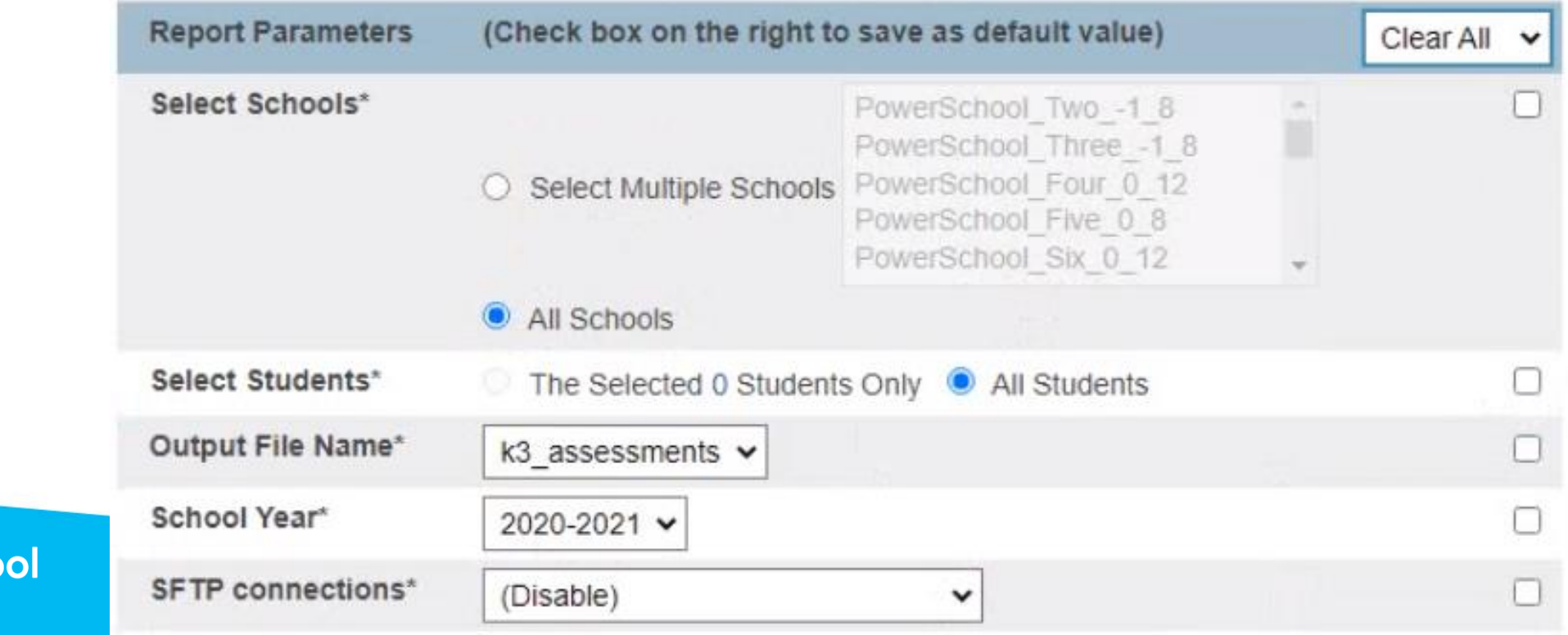

## **4. Schedule Reports**

- At bottom of the report parameter page, select 'Schedule' instead of 'Run Now'
- Under Schedule Settings, select 'Repeat' and specify the frequency of the repeats and when to start
- Identify the time the extracts should be run
- When completed, press Submit

werSchool

#### **Scheduling**

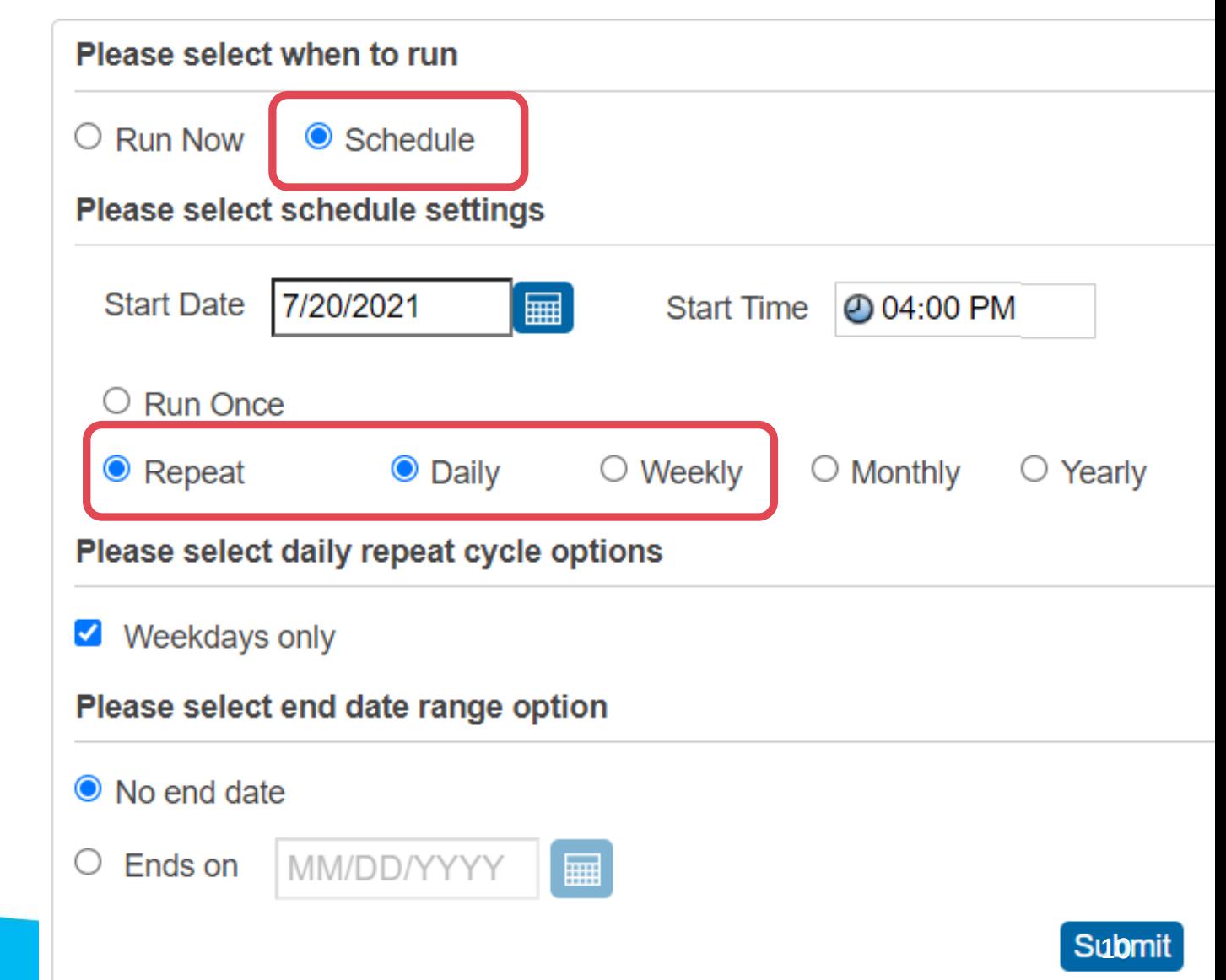

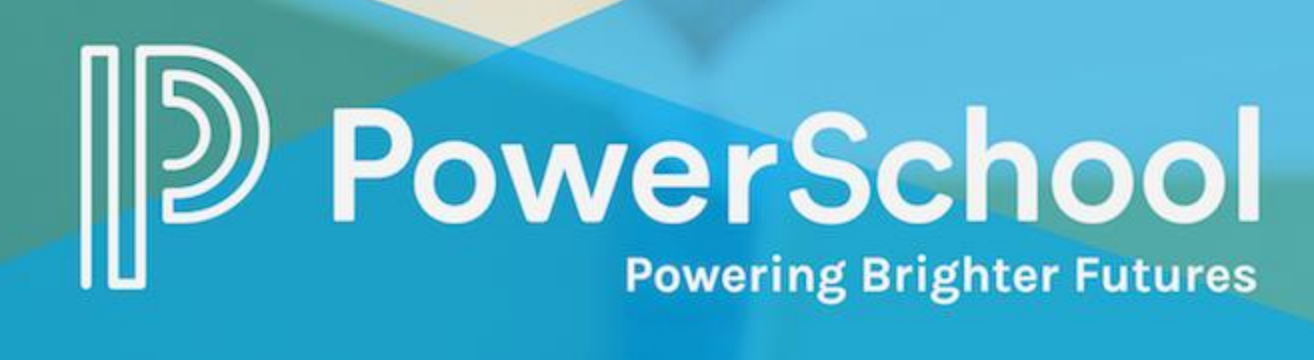